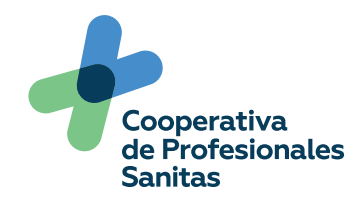

## Manual de Acceso Oficina Virtual

A continuación, encontrarás una guía descriptiva para que puedas acceder a nuestra nueva Oficina Virtual.

> Para una mejor experencia en nuestra oficina virtual te recomendamos usar Google Chrome

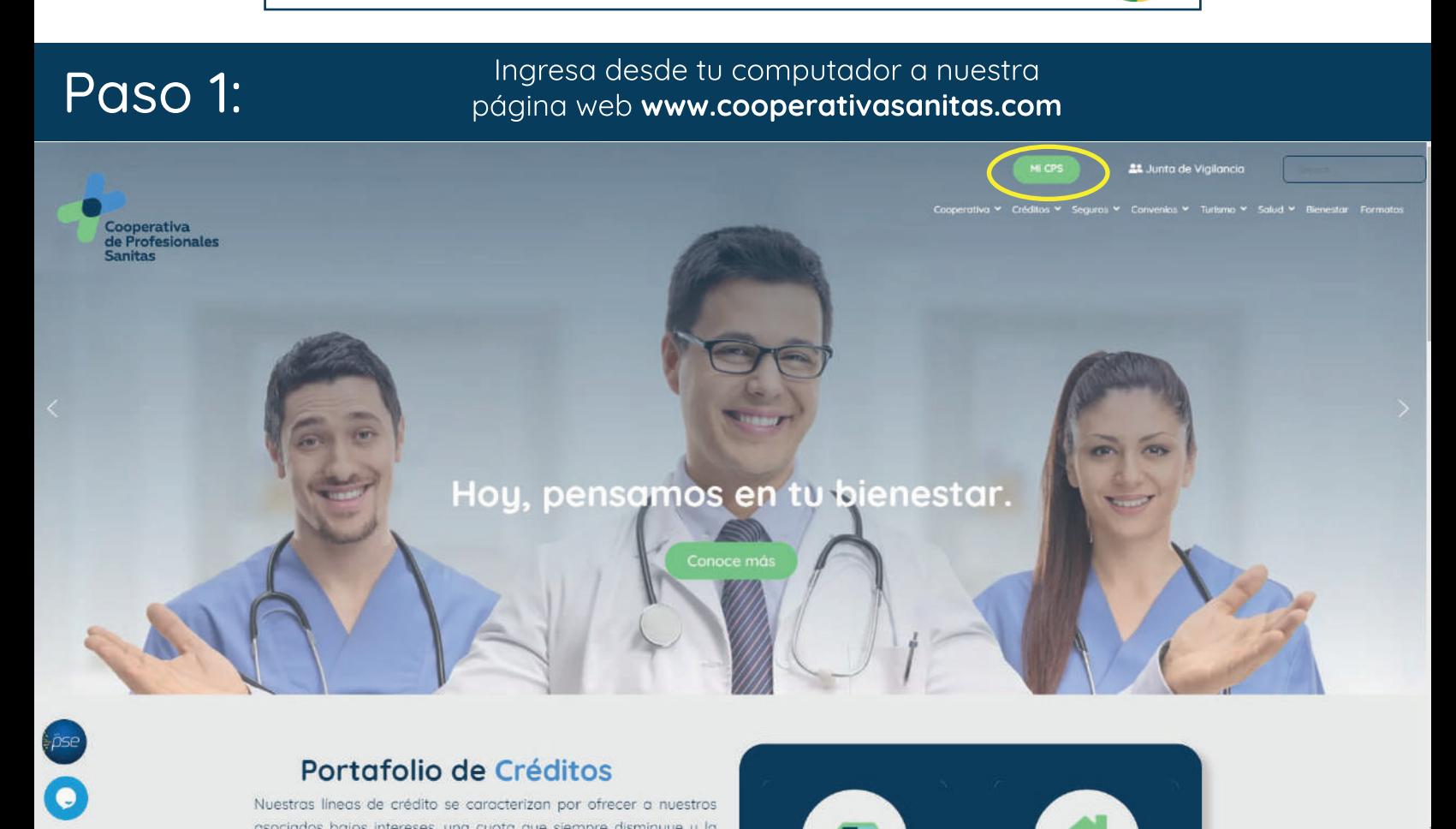

Paso 2: Da clic en el botón 'Mi CPS' que encontrarás en la parte superior.

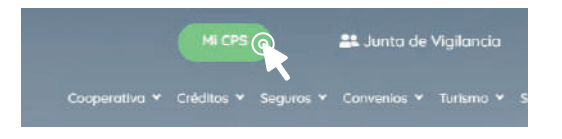

Al dar 'clic' se te desplegará una ventana con varias opciones

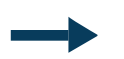

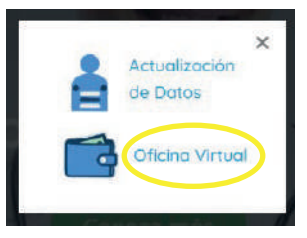

Selecciona la opción 'Oficina Virtual'

 $\bigcirc$ 

Paso 3: Conoce tu Oficina Virtual y cambia tu clave

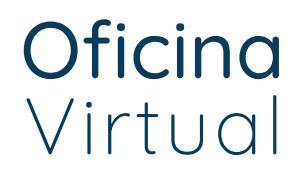

Al ingresar por primera vez a la Oficina Virtual, deberás crear una nueva contraseña, haciendo clic en 'Recuperar clave'. Recibirás en tu correo electrónico registrado, una clave provisional para que puedas acceder, una vez la tengas da clic en 'Ir al inicio', copia la clave enviada y pégala.

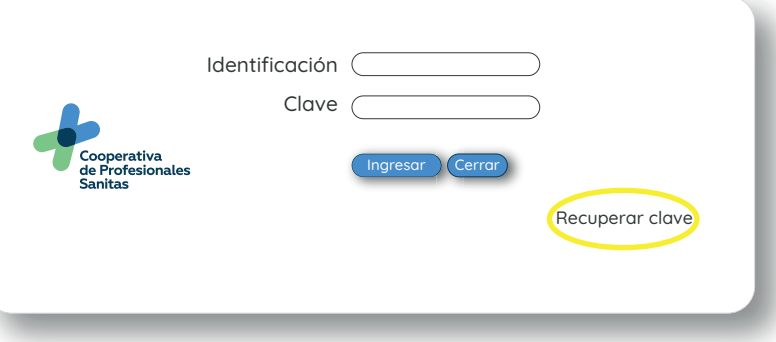

Una vez ingreses a nuestra Oficina Virtual, te recomendamos cambiar tu clave. Ingresa a la opción 'Cambiar mi clave' y sigue las instrucciones.

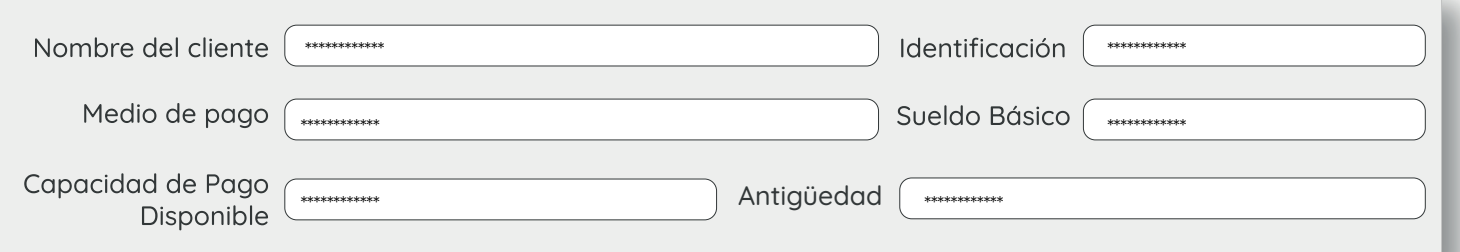

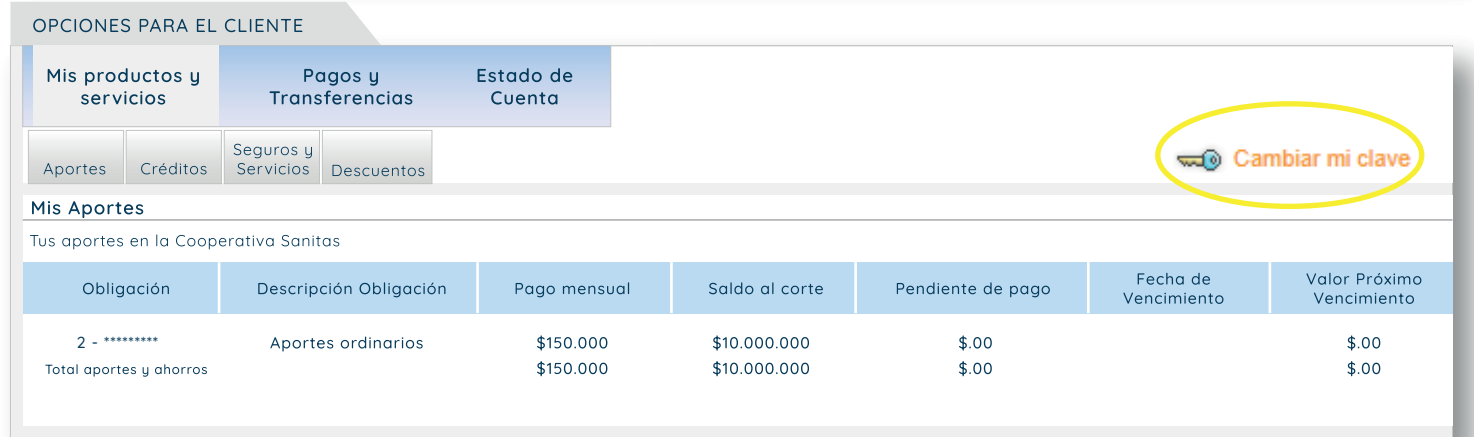

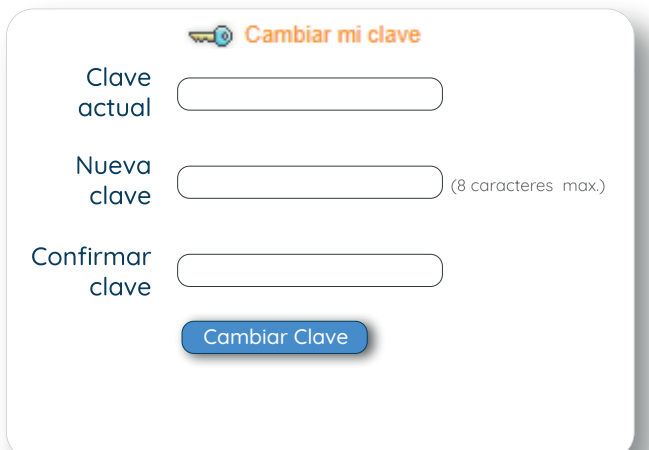

Copia tu clave provisional en 'Clave actual' y crea tu nueva clave teniendo en cuenta que no exceda 8 carácteres.